# **IJCAD Mechanical 2018** セットアップマニュアル

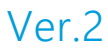

# 目次

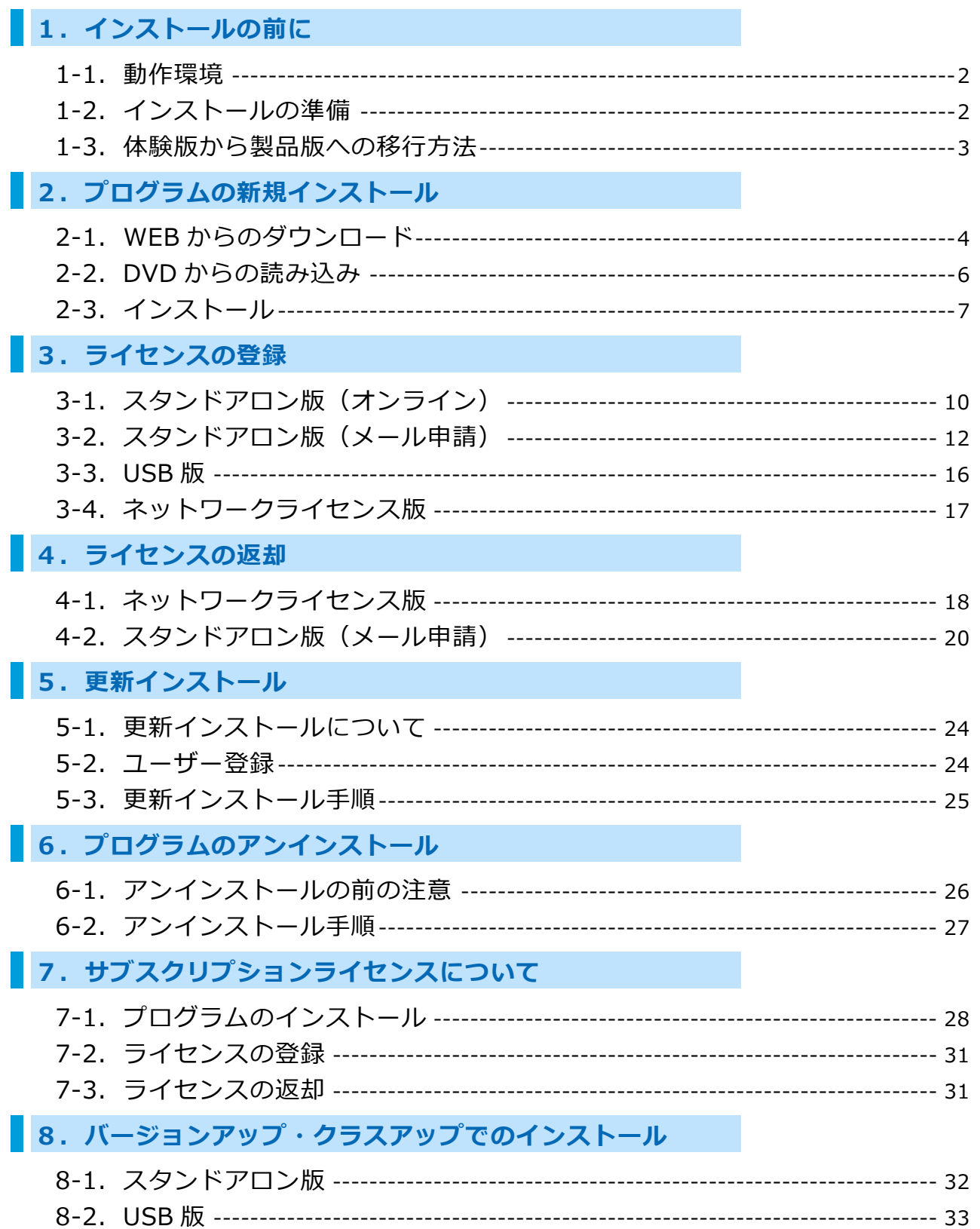

## <span id="page-2-0"></span>**1.インストールの前に**

<span id="page-2-1"></span>製品ソフトウェアをインストールする前に以下の内容を必ずご確認ください。

## **1-1.動作環境**

本製品をご使用いただくためには、以下の動作環境が必要です。

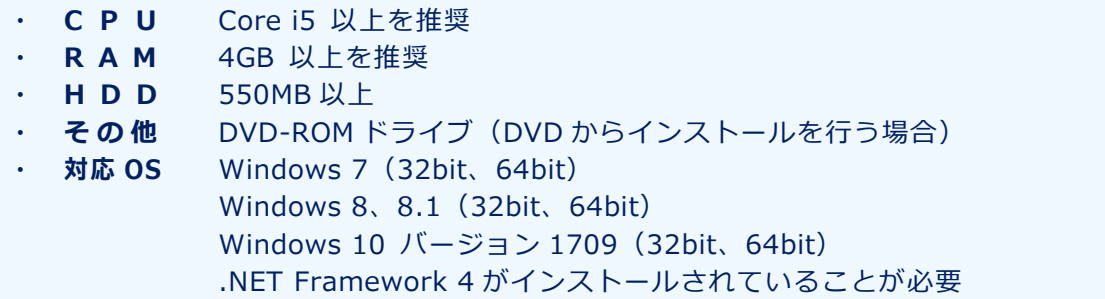

- ※ 64bit の OS にて 32bit 版をインストールした場合、32bit アプリケーションとして 動作します。
- ※ **同一マシン上で 32bit 版と 64bit 版の両方を使用することはできません。** 既に IJCAD Mechanical がインストール済みのマシンに、後から異なる bit 数の IJCAD Mechanical をインストールした場合、先にインストールしていた bit 数の IJCAD Mechanical が使用できなくなります。
- ※ お使いのパソコンに「.NET Framework 4.0」以上がインストールされていない場合は、 IJCAD 環境設定用モジュールダウンロードページ ([https://www.ijcad.jp/download/DL\\_ijcad\\_tools.html](https://www.ijcad.jp/download/DL_ijcad_tools.html)) より、「Microsoft .NET Framework 4.0」をダウンロードしてください。

## <span id="page-2-2"></span>**1-2.インストールの準備**

- メールにてお送りしたライセンス情報の記載された PDF ファイル(ファイル名 『ライセンス情報\_○○様』)をご用意ください。
- インストールを行うには「管理者の権限]が必要です。
- 必ず他のアプリケーションをすべて終了してから、インストールを行ってください。 他のアプリケーションを起動したままインストールを行った場合、正常にインストール が行われない可能性があります。
- ※ IJCAD Mechanical 2014 のライセンスをお持ちのお客様へ **IJCAD Mechanical 2015 以降の製品をインストール済のマシンへの IJCAD Mechanical 2014 のインストールはお控えください。** 旧バージョンのデータが上書きされ、IJCAD Mechanical が正常に起動しなくなります。

## <span id="page-3-0"></span>**1-3.体験版から製品版への移行方法**

すでに体験版をインストールしてご利用いただいている場合は、以下の方法にて 製品版への移行をお願いいたします。

#### **● スタンドアロン版**

体験版から製品版へシリアルキーを変更することが可能です。 アンインストールを行わずに、製品版へと移行ができます。 以下の『シリアルキーを変更して製品版へ移行』をご覧ください。

- ※ タイミングによって、インストール済の体験版より、製品版の方が新しい場合も ございます。原則、体験版をアンインストール後に、製品版をインストールして いただくことをおすすめします。
	- **シリアルキーを変更して製品版へ移行** ⇒『3. ライセンス登録』へお進みください。 ※ライセンス認証完了後に製品版に切り替わります。

**体験版をアンインストール後に製品版をインストール**

⇒『6. プログラムのアンインストール』を実行後、

[『2.プログラムの新規インストール』](#page-4-0)へお進みください。

#### **● ネットワーク版・USB 版**

体験版から製品版へのシリアルキーの変更ができません。 一度体験版をアンインストールしてから、新たに製品版のインストールを行って ください。

 **体験版をアンインストール後に製品版をインストール** ⇒『6. プログラムのアンインストール』を実行後、 [『2.プログラムの新規インストール』](#page-4-0)へお進みください。

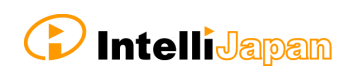

## <span id="page-4-0"></span>**2.プログラムの新規インストール**

プログラムは、IJCAD サイトよりダウンロードとなります。 インターネットに接続できない環境の場合や、ダウンロード以外の方法で プログラムの入手をご希望の場合は、別売りのインストール DVD をご利用ください。

WEB ページからのインストールと、DVD からのインストールでは、 操作手順が異なります。以下をご参照ください。

**● WEB サイトからのインストール方法・・・**『2-1.WEB [からのダウンロード』](#page-4-1)

**● インストール DVD からのインストール方法・・・**『2-2.DVD [からの読み込み』](#page-6-0)

<span id="page-4-1"></span>**2-1.WEB からのダウンロード**

WEB サイトより、インストール用のファイルをダウンロードします。

**① WEB サイトへアクセス**

弊社よりお送りしたご案内のメールに記載されている専用 URL より、 ダウンロードページにアクセスしてください。

**② ZIP ファイルをダウンロード**

本製品のインストーラのダウンロードページが開きます。 製品名のリンクをクリックし、ファイルをダウンロードしてください。

**③ ファイルを展開(解凍)**

ダウンロードしたファイルは、 圧縮状態のファイルです。 必ず展開(解凍)を行ってください。

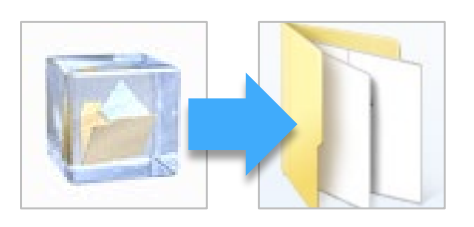

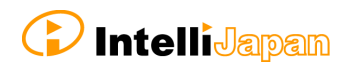

## **④ [setup.exe]の起動**

展開(解凍)後のフォルダを開きます。 フォルダ内の[setup.exe]を 右クリックし管理者として実行してください。

× 名前 data1.cab ij IJCAD Mechanical 20XX 32bit版.msi S ISSetup.dll  $\blacksquare$ , setup.exe

インストーラが起動します。 『2-3[.インストール』](#page-7-0)へ進んでください。

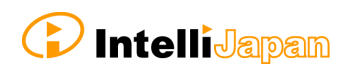

## <span id="page-6-0"></span>**2-2.DVD からの読み込み**

DVD のセットアップダイアログよりインストーラを開きます。

#### **① DVD 読み込み**

パソコンのディスクドライブにインストール DVD を挿入します。

パソコンの環境によっては、以下のようなダイアログが表示されます。 その場合は[LoadMenu.exe の実行]をクリックしてください。

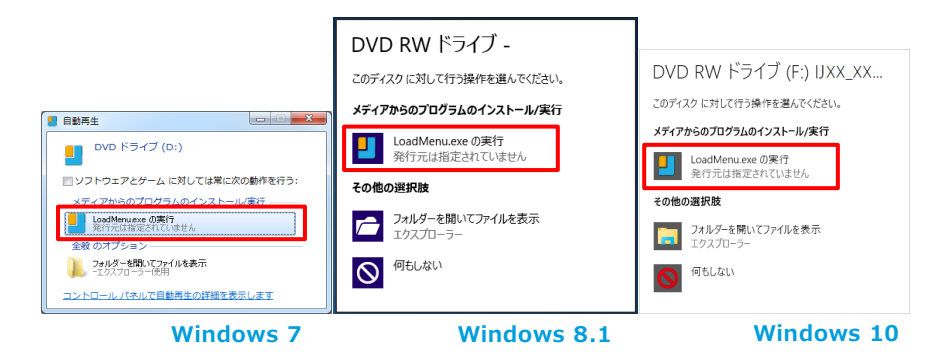

## **② IJCAD Mechanical セットアップを開く**

[IJCAD Mechanical セットアップ]のアイコンをクリックします。

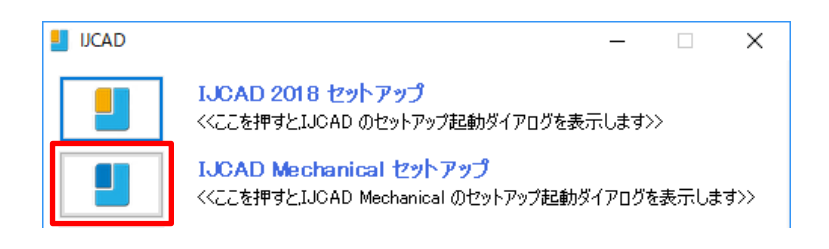

## **③ インストーラの起動**

該当する bit 数のセットアップのアイコンをクリックします。

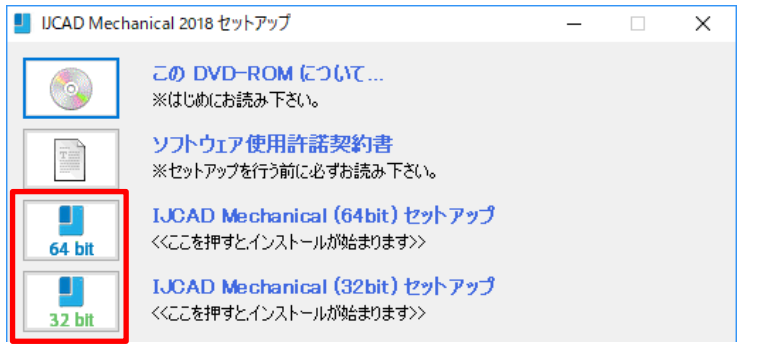

インストーラが起動します。『2-3[.インストール』](#page-7-0)へ進んでください。

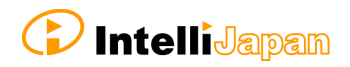

## <span id="page-7-0"></span>**2-3.インストール**

インストーラより、本製品をインストールします。

## **① インストーラの起動**

『2-1.WEB [からのダウンロード』](#page-4-1) 『2-2.DVD [からの読み込み』](#page-6-0)を 参照の上、インストーラを起動します。 [次へ]をクリックしてください。

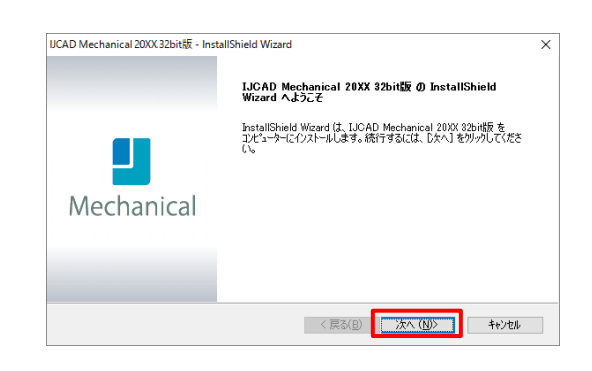

#### **② 使用許諾契約の確認**

ソフトウェア使用許諾契約書を ご確認の上、ご同意いただける場合は 『使用許諾契約の全条項に同意します』の チェックボックスのチェックをつけて 「次へ」をクリックしてください。

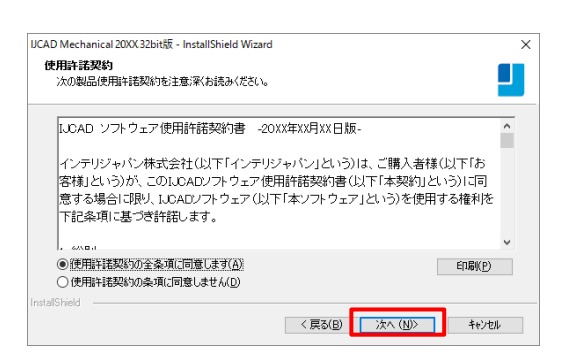

## **③ ユーザ情報の入力**

ユーザ名、会社名、シリアルキーを 入力して、[次へ]をクリックします。

シリアルキーは、メールでお送りした ライセンス情報の PDF ファイルを ご参照ください。

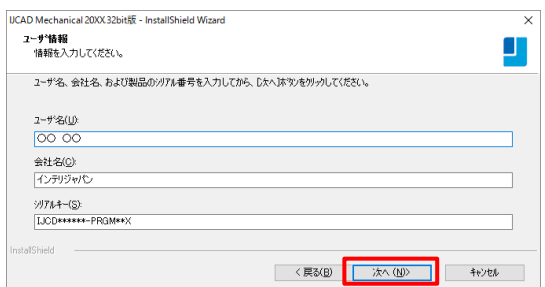

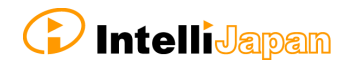

#### **④ インストール先の選択**

[参照]より、インストール先の フォルダを選択します。

**特に指定がなければ、 デフォルトの設定のまま[次へ]を クリックしてください。**

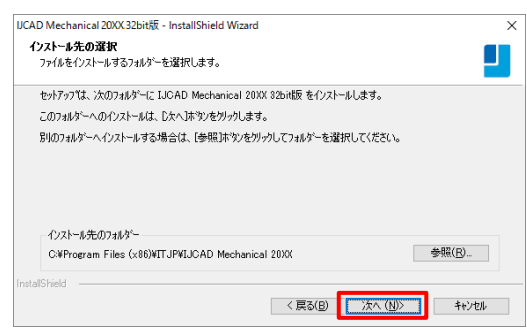

#### **⑤ プログラムフォルダーの選択**

プログラムフォルダーの設定を 行います。

**特に指定がなければ、 デフォルトの設定のまま[次へ]を クリックしてください。**

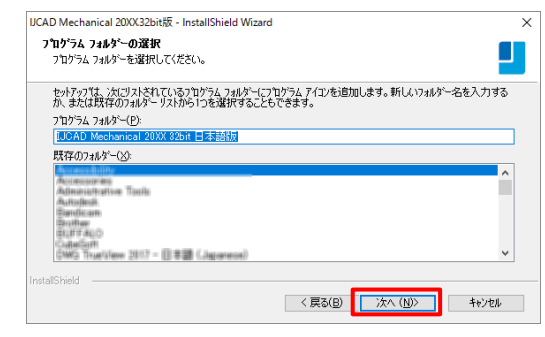

## **⑥ インストール**

インストールが開始されます。 しばらくお待ちください。

完了のメッセージが表示されたら [完了] をクリックしてください。

デスクトップやスタートメニューに 本製品のアイコンが追加されます。

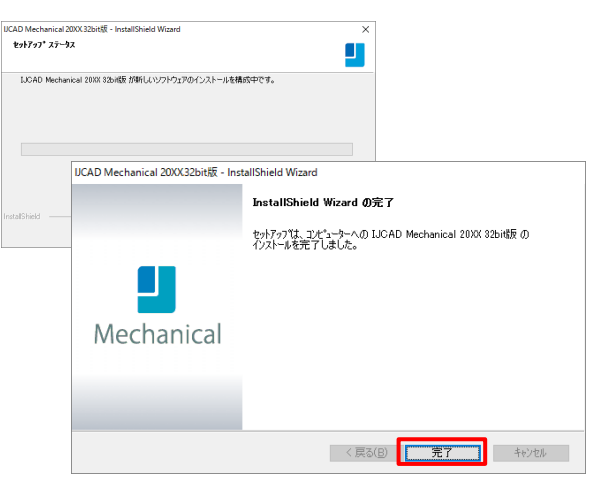

#### **⑦ 起動**

※ 初回起動時は、必ず管理者として実行してください。

デスクトップのアイコン上でマウスを右クリックし、 表示されるメニューから、[管理者として実行]を選択して起動します。

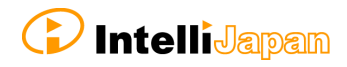

## <span id="page-9-0"></span>**3.ライセンスの登録**

インストール後、ライセンスの認証の済んでいない IJCAD Mechanical は、 体験版として起動します。

30 日間は体験版としてライセンス認証状態と同様に全ての機能をご利用できますが、 体験版の期限が切れると、図面の保存ができなくなります。 お早めにライセンスの認証を行ってください。

ライセンスの登録方法は、お使いのライセンスの種類により異なります。 以下をご参照ください。

#### **スタンドアロン版**

本製品では、オンラインにてライセンスの認証を行うことができます。 『3-1. スタンドアロン版 (オンライン)』をご参照ください。 また、お使いの OS がインターネットに接続できない環境の場合は、 『3-2[.スタンドアロン版\(メール申請\)』](#page-12-0)をご参照ください。

**USB 版**

USB キーを挿入することにより、ライセンスの認証を行うことが出来ます。 詳しくは、『3-3. [USB](#page-16-0) 版』にてご確認ください。

**ネットワーク版**

本製品は、Ver 4.0(2017/2/1 公開版)以前のネットワークライセンスマネージャーには 対応していません。

本製品をご使用いただく場合は、最新のネットワークライセンスマネージャーを ご利用ください。

ネットワークライセンスマネージャーの Ver は以下の方法で確認できます。

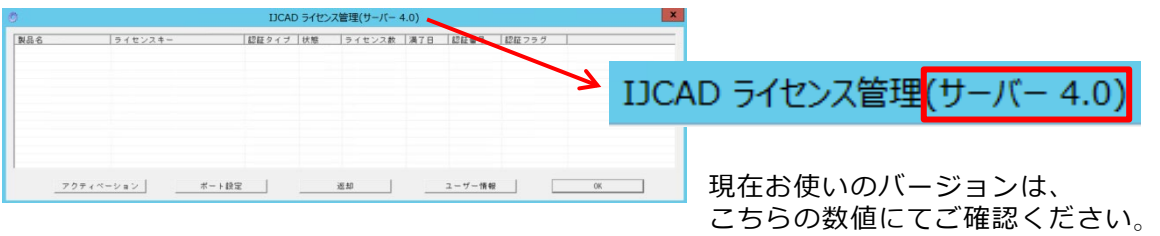

サーバー側でのライセンスの登録方法については ネットワークライセンスマネージャーのセットアップマニュアルをご覧ください。 クライアント側の認証については、『3-4[.ネットワーク版』](#page-17-0)をご参照ください。

## <span id="page-10-0"></span>**3-1.スタンドアロン版(オンライン)**

オンラインにてライセンスの登録を行います。 インターネットに接続のできる環境で操作を行ってください。

## **① ダイアログの起動**

本製品を起動します。

[IJCAD ライセンス登録]ダイアログが 開きます。 [スタンドアロン]を選択して、 [OK] をクリックしてください。

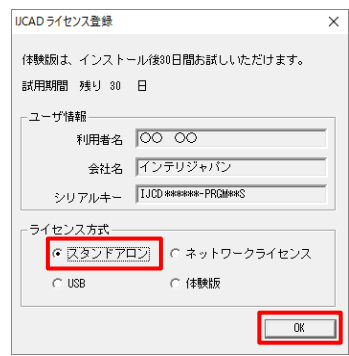

## **② ユーザ情報の入力**

**会社名・登録者名は、 必ず正式名で入力してください。**

インストール時に登録したユーザー情報や シリアルキーが、既定値として入力されています。 登録する情報と異なる場合は、新たな値に 変更してください。

また、体験版からの移行の場合、 本ダイアログのシリアルキー欄が空欄になっております。 ライセンス情報を参照しシリアルキーを入力してください。

入力後、 [オンラインによる認証] をクリックしてください。

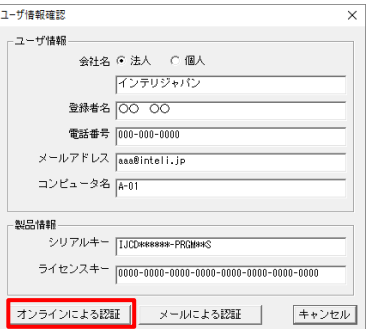

#### **③ 認証完了**

[注意事項]をご確認の上、 チェックボックスにチェックして [OK] をクリックしてください。

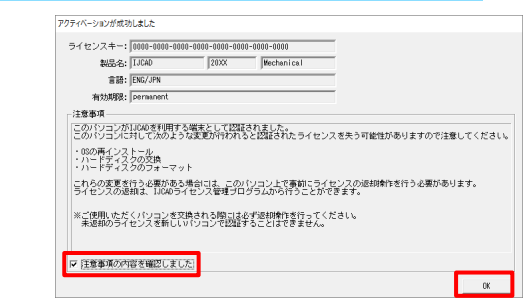

認証直後は、体験版として起動することがあります。 その場合は、一度 IJCAD Mechanical を閉じて再度起動を行うことで、 ライセンスが認証された状態でご利用頂けるようになります。

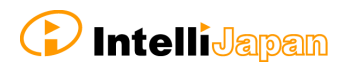

## <span id="page-12-0"></span>**3-2.スタンドアロン版(メール申請)**

オンラインでのアクティベーションを行うことができない環境の場合は、 メールにてご申請いただくことで、インテリジャパンよりアクティベーション用の ファイルを発行いたします。

メールでのご申請では、混雑状況によってご返信までに 2~3 営業日お時間をいただく 場合がございます。体験版の期限にご注意ください。(体験版の期限が切れると 図面の保存ができなくなります)

## **① ダイアログの起動**

本製品を起動します。

[IJCAD ライセンス登録]ダイアログが 開きます。 [スタンドアロン]を選択して、 [OK] をクリックしてください。

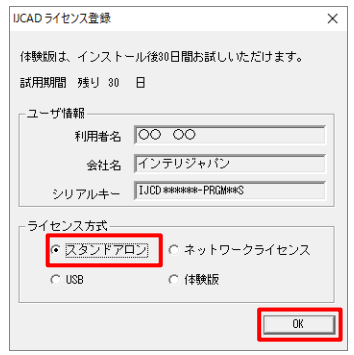

### **② ユーザ情報の入力**

#### **会社名・登録者名は、 必ず正式名で入力してください。**

入力後、[メールによる認証]を クリックしてください。

インストール時に登録したユーザー情報やシリアルキーが、規 定値として入力されています。 登録する情報と異なる場合は、新たな値に変更してください。

また、体験版からの移行の場合、本ダイアログのシリアルキー欄が空欄になっております。 ライセンス情報を参照しシリアルキーを入力してください

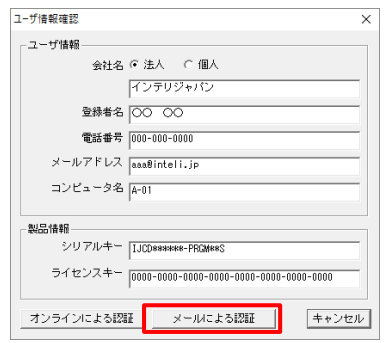

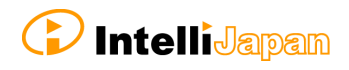

## **③ ライセンス情報ファイルの作成**

[ライセンス情報ファイル作成]を クリックしてください。 **[パブリックのドキュメント]≫ [IJCAD 2018]≫[登録]**フォルダに ファイル名**『<ライセンスキー>.xml』**の ライセンス情報ファイルが自動で作成されます。

← → ↑ <mark>■ > PC > ロ-カルディスク (C:) > ユーザ- > パブリック > パブリックのドキュメント > UCAD20XX > 登録</mark>

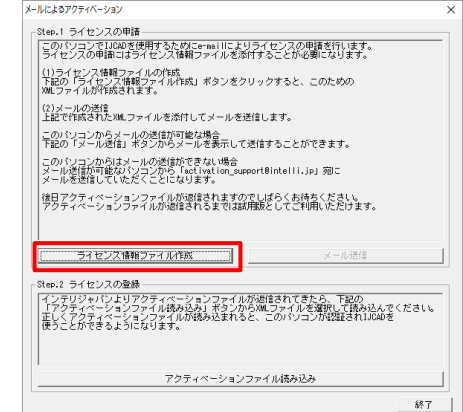

#### **④ メール申請**

on month of the company of the company of the company of the company of the company of the company of the company of the company of the company of the company of the company of the company of the company of the company of

名前

メールの送受信ができる環境のパソコンで 認証を行う場合は、[メール送信]を クリックしてください。 必要事項の入力されたメール画面が開きます。

※ お使いのパソコンの [mailto] に 設定されているメーラーが起動します。

**メールにライセンス情報ファイルは添付されて いません。**手順③で作成したライセンス情報フ ァイルを添付の上、メールを送信してください。

メールの送信ができない環境の場合は、 お手数をおかけいたしますが、

メールの送受信が可能なパソコンへライセンス情報ファイルを USB メモリなどで移動 して

**V-III-Fネアクティバーション** 

step.1 フィセンスの中語<br>|このパソコンでIJOADを使用するためにe-mailによりライセンスの甲語を行います。<br>|ライセンスの甲語にはライセンス情報ファイルを添付することが必要になります。 |(1)ライセンス情報ファイルの作成<br>|下記の「ライセンス情報ファイル作成」ボタンをクリックすると、このための<br>|XMLファイルが作成されます。 |<br>|(2)メールの送信<br>|上記で作成されたXMLファイルを添付してメールを送信します。 |<br>|このパソコンからメールの送信が可能な場合<br>|下記の「メール送信」ボタンからメールを表示して送信することができます。 -<br>- メール送信が可能なパソコンから「activation\_support@intellitip」宛こ<br>- メールを送信していただくことになります。<br>- メールを送信していただくことになります。 |<br>|後日アクティベーションファイルが退信されますのでしばらくお待ちください。<br>|アクティベーションファイルが退信されるまでは試用版としてご利用いただけます。

ا ۱

っぽい。フィセンスの運動<br>「インテリジャパンよりアクティベーションファイルが運営されてきたら、下記の<br>「エリくアクティベーションファイルがあめ込まれると、このパソコンが認証さればGMの込んでください。<br>「正しくアクティベーションファイルが務み込まれると、このパソコンが認証さればGMDを<br>「僕うことができるようになります。

アクティベーションファイル続み込み

終了

ライセンス情報ファイル作成

Step.2 ライヤンスの登録

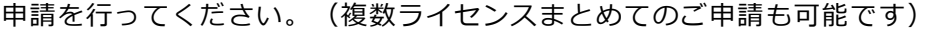

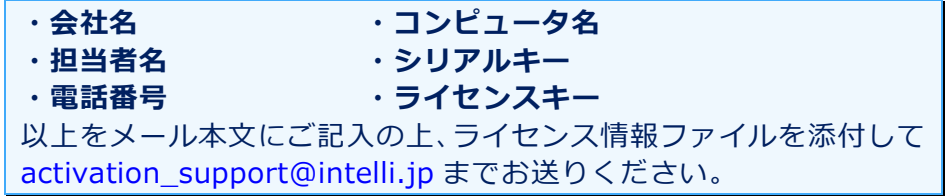

ご申請後は、インテリジャパンからの返信をお待ちください。

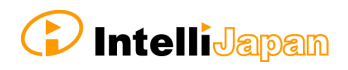

添付ファイル: 0000-0000-0000-0000-0000-0000-0000-0000-resp-act.xml http://ijcad.zendesk.com/attachments/token/xxxxxxxxxx/?name=0000-0000-0

#### <span id="page-14-0"></span>**⑤ アクティベーションファイルの受け取り**

後日、インテリジャパンからアクティベーションファイルが届きます。

インテリジャパンでは、アクティベーションファイルの送付をシステムより 行っておりますので、ファイルが添付ファイルとして受信されず、 メール本文中にリンクとして表示されます。 (メールソフトによっては添付ファイルとして認識する場合もあります)

HTML 形式で受信する場合

お送りしたメールの下部(インテリジャパンの 署名の下の部分)にあるファイル名のリンクを クリックしていただくと、添付ファイルが ダウンロードできます。 ファイル名は **『 <ライセンスキー>resp-act.xml 』**です。

※ 最下部のリンクは、お客様より インテリジャパンにお送りいただいたファイル 『 <ライセンスキー>.xml 』のリンクです。 アクティベーションファイルではありませんので、 ご注意ください。

インテロプレバン株式会社 - - - - - - - - - - - - - - - - - -<br>〒460-0002 名古屋市中区丸の内1-15-20 ie丸の内ビルディング7階 TEL:052-229-9970 FAX:052-229-9980 URL: http://www.intelli.jp oke.<u>.http://www.intem.jp</u><br>本件に関するお問い合わせ: <u>activation\_support@intelli.jp</u> 12月12日 10:2 ·会社名 ロロロ 株式会社 ·担当者名 oo oo · 雷託番号 XXX-XXX-XXXX ・シリアルキー IICD000000-STGX14N ※ を付ファイル 

テキスト形式で受信する場合

以下のように、ファイル名の下に URL のリンクが記載されています。 右クリックのメニューからリンクにアクセスしていただくとダウンロードできます。 コピーした URL をブラウザに貼り付けてアクセスしていただいてもかまいません。 (リンクの位置は上記の HTML 形式の場合と同様です)

※リンクにアクセスできない場合や、ファイルがダウンロードできない場合は、 恐れ入りますが、[activation\\_support@intelli.jp](mailto:activation_support@intelli.jp) までご連絡ください。

アクティベーションファイルは、 ライセンス情報ファイルの保存され 名前 ている **[パブリックのドキュメント]≫ [IJCAD 2018]≫[登録]** フォルダ内に保存していただくこと をおすすめします。

← → v 个 <mark>■</mark> > PC > ロ-カルディスク(C:) > ユ-ザ- > パブリック > パブリックのドキュメント > UCAD20XX > 登録 

**D** IntelliJapan

## **⑥ アクティベーションファイル読み込み**

手順①~③の手順と同様に [メールによるアクティベーション手続き] ダイアログを開きます。

[アクティベーションファイル読み込み]を クリックしてください。

[開く] ダイアログにて **[パブリックのドキュメント]≫ [IJCAD 2018]≫[登録]**フォルダが 開きます。 手順⑤にて保存した **『<ライセンスキー>resp-act.xml』** のファイルを選択して、「開く]を クリックしてください。

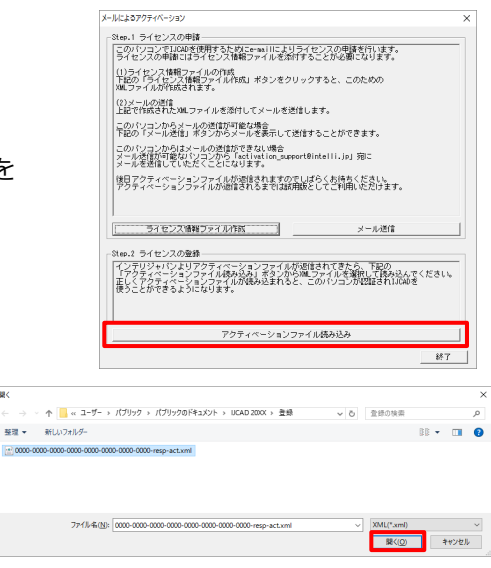

**⑦ 認証完了**

ファイルが正常に読み込まれると、 ライセンスが認証され、アクティベーション 成功のダイアログが表示されます。

[注意事項]をご確認の上、 チェックボックスにチェックして[OK]を クリックしてください。

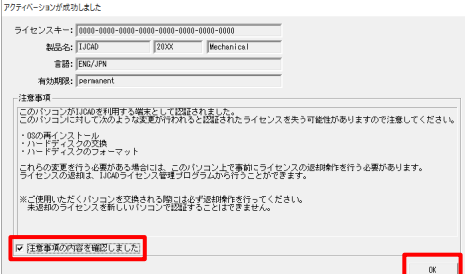

認証直後は、IJCAD Mechanical が体験版として起動することがあります。 その場合は、一度 IJCAD Mechanical を閉じて再度起動を行うことで、ライセンスが 認証された状態でご利用頂けるようになります。

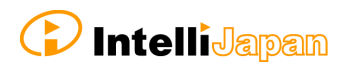

## <span id="page-16-0"></span>**3-3.USB 版**

USB 版は、USB キーを読み込むことでライセンスの認証を行うため、 アクティベーションを行う必要がありません。 以下の方法でライセンスの認証を行います。

※ USB キーはライセンスの認証を行うためのものです。 IJCAD Mechanical 自体は、別途インストールを行う必要があります。 詳細は[『2.プログラムの新規インストール』](#page-4-0)をご参照ください。

#### **① USB キー挿入**

パソコンの USB ドライブに、本製品の USB キーを差し込みます。 ※ USB が正常に読み込まれると、USB の後部が赤く点灯します。

#### **② ダイアログの起動**

本製品を起動します。

「IJCAD ライセンス登録]ダイアログが 開きます。 [USB]を選択して、[OK]をクリック してください。

ライセンスが認証された状態で 本製品が起動します。

2 回目以降は USB キーが差し込まれていれば ライセンス登録画面は表示されません。

※ 万が一 USB キーを破損・紛失された場合は、 インテリジャパンにお問い合わせ下さい。

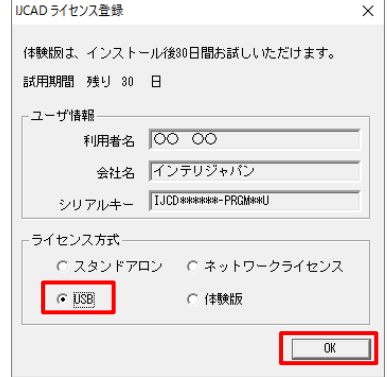

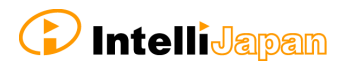

## <span id="page-17-0"></span>**3-4.ネットワークライセンス版**

事前に、IJCAD Mechanical のネットワークライセンスマネージャーが インストールされているサーバーの [IP アドレス]と [ポート番号]の ご確認をお願いいたします。 (サーバーの設定についてはネットワークライセンスマネージャーのマニュアルを

ご参照ください)

## **① ダイアログの起動**

本製品を起動します。

[IJCAD ライセンス登録]ダイアログが 開きます。 [ネットワークライセンス]を選択して、 [OK] をクリックしてください。

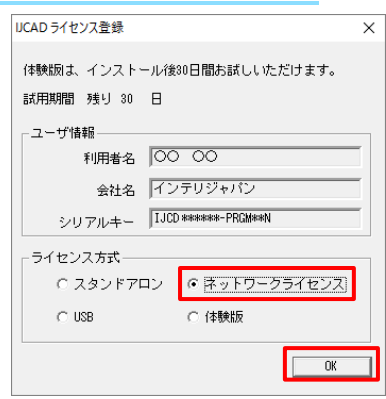

#### **② サーバー指定**

サーバー側で設定した IP アドレスとポートを入力して [OK]をクリックします。

ネットワークライセンスマネージャーに 接続し、ライセンスが認証されます。

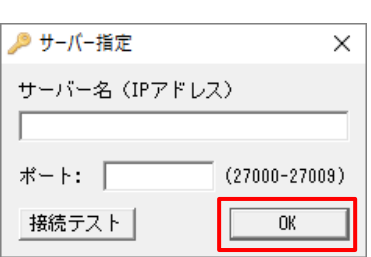

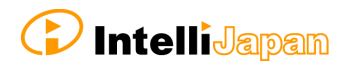

## <span id="page-18-0"></span>**4.ライセンスの返却**

スタンドアロン版やネットワーク版のサーバーにおいて、別のマシンへライセンスの 移動を行う際には、一度ライセンスの返却を行う必要があります。

また、HDD の入れ替え、機器構成の変更等を行う場合も、ライセンスの情報を失う 恐れがあるため、事前に必ずライセンスの返却を行ってください。 (ライセンスが未返却の状態では、再度認証を行うことができなくなります)

**※ 万が一、パソコンの故障などにより、移行時のライセンス返却が困難な場合は、 インテリジャパンまでご相談ください。**

ネットワークライセンスマネージャーでのライセンス返却方法に関しては、別途 そちらのマニュアルをご参照ください。

<span id="page-18-1"></span>**4-1.スタンドアロン版(オンライン)**

オンラインにてライセンスの返却を行います。 インターネットに接続のできる環境で操作を行ってください。 お使いの OS がインターネットに接続できない環境の場合は、 『4-2[.スタンドアロン版\(メール申請\)』](#page-20-0)をご参照ください。

## **① IJCAD ライセンス管理の起動**

以下の手順にて [IJCAD ライセンス管理] ダイアログを開きます。

Windows7 の場合

[スタート]→[すべてのプログラム]→[IJCAD Mechanical 2018]→ [IJCAD ライセンス管理]を選択します。

Windows8・8.1 の場合

[スタート] → [すべてのアプリ $\boxed{ \bigcup }$ ] → [IJCAD Mechanical 2018] → [IJCAD ライセンス管理]を選択します。

Windows10 の場合

[スタート]→[IJCAD Mechanical 2018]→ [IJCAD ライセンス管理]を選択します。

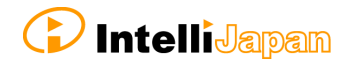

## **② 返却ライセンスの選択**

ダイアログには、そのマシン内で使用中のライセンスの情報が表示されます。 返却するライセンスを選択してから、[返却]をクリックします。

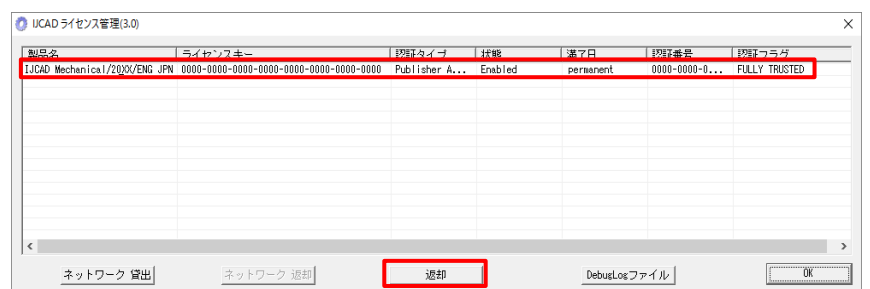

#### **③ 申請者情報の入力**

[返却情報確認]ダイアログが表示されます。

申請者情報と申請理由を入力し、 「オンラインによる手続き]をクリック してください。

(『その他の理由』を選択した場合は、 詳細も入力してください)

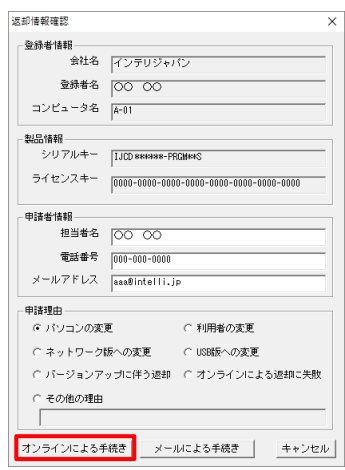

#### **④ 返却完了**

[注意事項]をご確認の上、チェックボックスにチェックして [OK] をクリックしてください。

再度ライセンスの登録を行う際は[『3.ライセンス登録』](#page-9-0)をご参照ください。

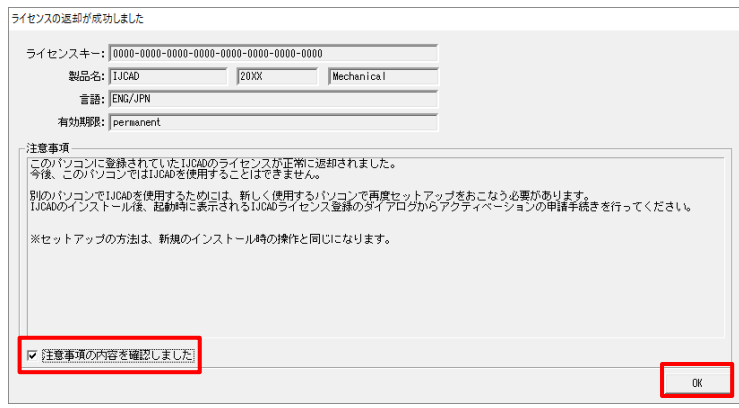

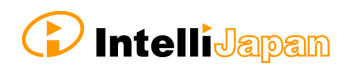

## <span id="page-20-0"></span>**4-2.スタンドアロン版(メール申請)**

オンラインでの返却を行うことができない環境の場合は、メールにてご申請いただく ことで、弊社より返却承認用のファイルを発行いたします。

メールでのご申請では、混雑状況によってご返信までに 2~3 営業日お時間をいただく 場合がございます。

#### **① IJCAD ライセンス管理の起動**

以下の手順にて [IJCAD ライセンス管理] ダイアログを開きます。

Windows7 の場合

[スタート] → [すべてのプログラム] → [IJCAD Mechanical 2018] → [IJCAD ライセンス管理]を選択します。

Windows8・8.1 の場合

 $[Z$ タート] →  $[$ すべてのアプリ $\overline{\mathbf{O}}]$  →  $[$  IJCAD Mechanical 2018] → [IJCAD ライセンス管理]を選択します。

Windows10 の場合

[スタート]→[IJCAD Mechanical 2018]→ [IJCAD ライセンス管理]を選択します。

#### **② 返却ライセンスの選択**

ダイアログには、そのマシン内で使用中のライセンスの情報が表示されます。 返却するライセンスを選択してから、[返却]をクリックします。

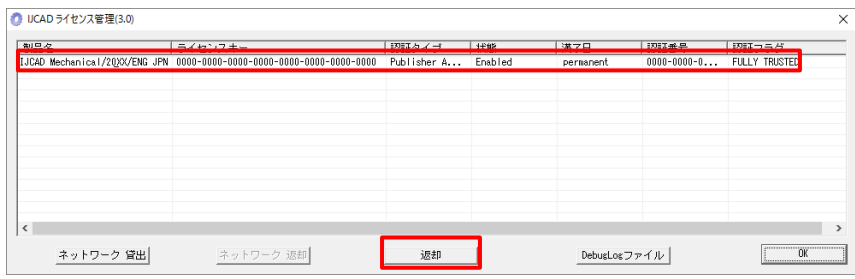

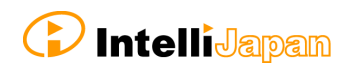

-<br>返却情報確

- 登録者情報<br>- 金社名 - インテリジャパン 全縁者名 のの のの コンピュータ名 | A-0 製品情報<br>シリアルキー

申請者情報<br>- 担当者名 |○○ ○○<br>- ■■■■■■ 電話番号 [000-000-0000 メールアドレス | ass@intelli.jp <br>●諸理由<br>← パソコンの変更 C ネットワーク版への変更

○ その他の理由

[UCD ######+PRG## ライセンスキー 0000-0000-0000-0000-0000-0000-0

オンラインによる手続き | メールによる手続き

C. ISBN OVER ○ バージョンアップに伴う過却 ( ) オンラインによる退却に失敗

キャンセル

#### **③ 申請者情報の入力**

[返却情報確認] ダイアログが表示されます。

申請者情報と申請理由を入力し、 [メールによる手続き]をクリックしてください。

(『その他の理由』を選択した場合は、 詳細も入力してください)

#### **④ ライセンス返却ファイルの作成**

[ライセンス返却ファイル作成]を クリックしてください。 [パブリックのドキュメント] » [IJCAD 2018]≫[返却]フォルダに ファイル名**『<ライセンスキー>-return.xml』**の 返却ファイルが自動で作成されます。

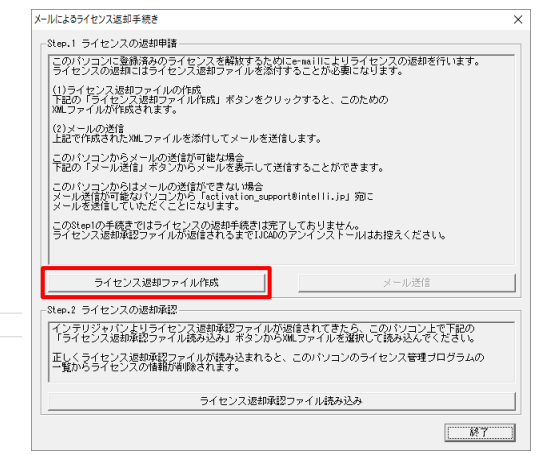

## **⑤ メール申請**

メールの送受信ができる環境のパソコンで 認証を行う場合は、[メール送信]を クリックしてください。 必要事項の入力されたメール画面が開きます。

← → v 个 <mark>■</mark> « ローカルディスク (C:) > ユーザー > パブリック > パブリックのドキュメント > UCAD 20XX > 返却

※ お使いのパソコンの [mailto] に 設定されているメーラーが起動します。

**メールに情報ファイルは添付されていません。** 先程作成した情報ファイルを添付の上、 メールを送信してください。

メールの送信ができない環境の場合は、 メールの送受信が可能なパソコンへ 返却ファイルを USB メモリなどで移動して 申請を行ってください。(複数ライセンスまとめてのご申請も可能です)

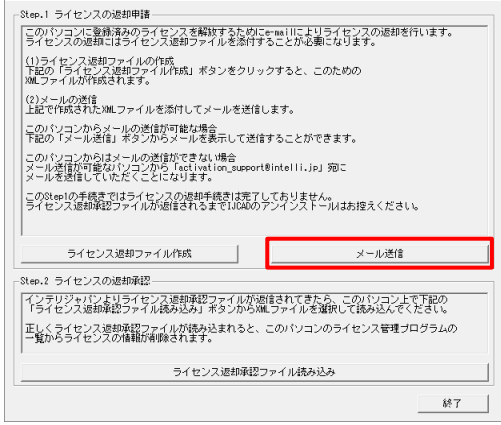

メールによるライヤンス返却手続き

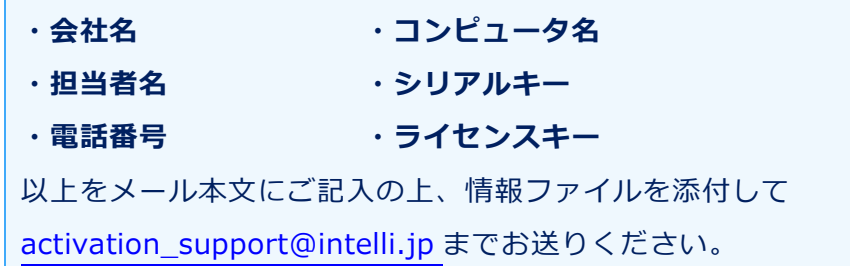

ご申請後は、インテリジャパンからの返信をお待ちください。

※この段階では返却は完了しておりません。 返却が完了するまでは、IJCAD Mechanical のアンインストールはお控えください。

#### **⑥ 返却承認ファイルの受け取り**

後日、インテリジャパンから返却承認ファイルが届きます。

インテリジャパンでは、返却承認ファイルの送付をシステムより行っております ので、ファイルが添付ファイルとして受信されず、メール本文中にリンクとして 表示されます。 (お受け取り方法の詳細は、『3-2[.スタンドアロン版\(メール申請\)』の手順⑤を](#page-14-0) ご参照ください)

返却承認ファイルのファイル名は**『<ライセンスキー>-resp-return.xml』**です。

返却承認ファイルは、 返却ファイルの保存されている [パブリックのドキュメント]≫ [IJCAD 2018]≫[返却] フォルダ内に保存していただくことをおすすめします。

← → v ↑ <mark>■</mark> « ローカルディスク (C:) > ユーザー > パブリック > パブリックのドキュメント > UCAD 20XX > 返却

 $0.8$ 

#### **⑦ 返却承認ファイル読み込み**

手順①~③の手順と同様に [メールによるライセンス返却手続き] ダイアログを開きます。

「ライセンス返却承認ファイル読み込み]を クリックしてください。

[開く] ダイアログにて [パブリックのドキュメント]≫ [IJCAD 2018]≫[返却]フォルダが 開きます。手順⑥にて保存した **『<ライセンスキー>resp-return.xml 』**の ファイルを選択して、[開く]を クリックしてください。

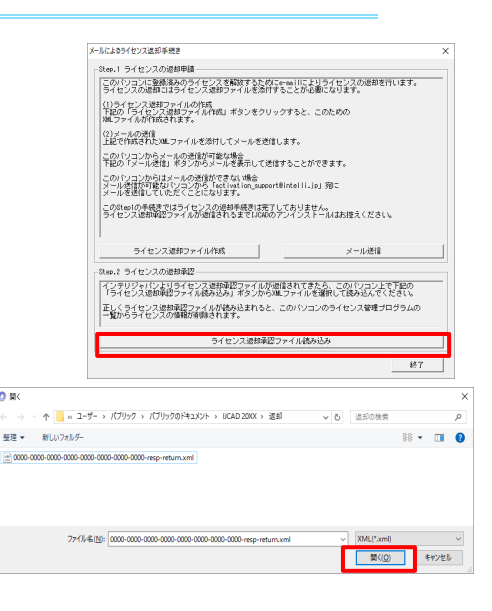

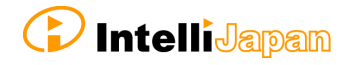

#### **⑧ 返却完了**

[注意事項]をご確認の上、 チェックボックスにチェックして [OK] をクリックしてください。

再度ライセンスの登録を行う際は [『3.ライセンス登録』](#page-9-0)をご参照 ください。

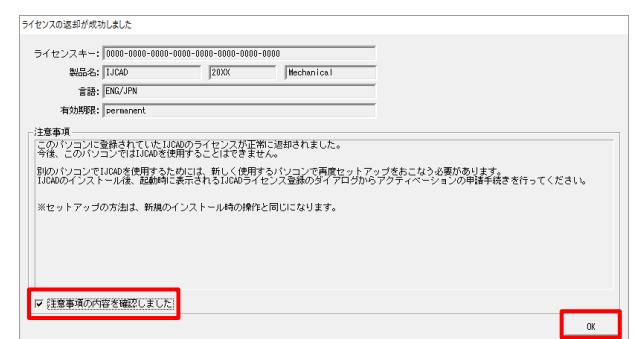

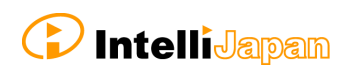

## <span id="page-24-0"></span>**5.更新インストール**

インストール済の製品のアップデート版をインストールする場合、更新インストールを 行います。

<span id="page-24-1"></span>**5-1.更新インストールについて**

- 更新インストールを行う際は、ライセンスの返却は必要ありません。 更新インストール後も、現在ご登録中のライセンスをそのままお使いいただくことが できます。
- CUI やテンプレートのカスタマイズの情報を引き継ぐ場合は、事前にバックアップを 行い、更新インストール後にカスタマイズファイルを移動する必要があります。

**cuix ファイルなど**

 $\Rightarrow$ C:¥Users¥ (ユーザー名) ¥AppData¥Roaming¥IntelliJapan ¥IJCAD Mechanical ¥R18¥ja-JP¥Support

## **テンプレートファイル**

 $\Rightarrow$ C:\Users\(ユーザー名)\AppData\Local\IntelliJapan\IJCAD Mechanical¥R18¥ja-JP¥Template

## <span id="page-24-2"></span>**5-2.ユーザー登録**

最新版をダウンロードいただく際には、ユーザーログインが必要となります。

ユーザー登録がお済みでない場合は、WEB ページ[\(https://www.ijcad.jp/\)](https://www.ijcad.jp/)にて 登録を行ってください。 既にご登録がお済の場合は、『5-3[.更新インストール手順』](#page-25-0)へお進みください。

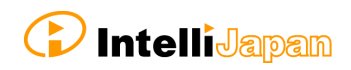

## <span id="page-25-0"></span>**5-3.更新インストール手順**

### **① 最新版のインストーラのダウンロード**

最新版は WEB ページ ([https://www.ijcad.jp/](https://www.ijcad.jp/products/ijcad2015/updates/)) より ダウンロードしていただくことができます。

※ダウンロードには、ユーザーログインが必要となります。

**② インストーラの起動**

ダウンロードしたフォルダを展開(解凍)し、 フォルダ内の[setup.exe]を 右クリックし管理者として実行してください。

インストーラが起動します。

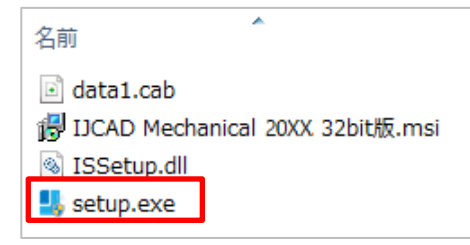

## **③ 更新インストール**

インストーラ起動後、更新を確認するダイアログが表示されます。

[はい]をクリックしてください。

## **④ インストール**

-<br>-<br>セットアップ\* ステータス<br>-インストールが開始されます。 g IJCAD Mechanical 20XX 32bi版 が新しいソフトウェアのインストールを構成中です。 しばらくお待ちください。 完了のメッセージが表示されたら UCAD Mechanical 20XX32bit版 - InstallShield Wizard [完了] をクリックしてください。 InstallShield Wizard の完了 セットアップは、コンピューターへの IJCAD Mechanical 20XX 32bi場反の<br>インストールを完了しました。 Ц Mechanical 

※ 万が一、更新インストールがうまくいかない場合は、一度 IJCAD Mechanical を アンインストールした後で、新規インストールを実行してください。

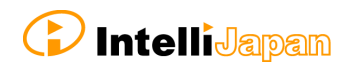

## <span id="page-26-0"></span>**6.プログラムのアンインストール**

IJCAD Mechanical のプログラムが何らかの原因で破損し、再インストールが必要な 場合や、パソコンから削除する必要が生じた場合などには、アンインストールを行います。

## <span id="page-26-1"></span>**6-1.アンインストールの前の注意**

 CUI やテンプレートのカスタマイズの情報を引き継ぐ場合は、事前に必ず カスタマイズファイルを別の場所へ保存しておいてください。

**cuix ファイルなど**

 $\Rightarrow$ C:¥Users¥ (ユーザー名) ¥AppData¥Roaming¥IntelliJapan ¥IJCAD Mechanical¥R18¥ja-JP¥Support

**再インストール後に、同じフォルダへ移します。**

**テンプレートファイル**

 $\Rightarrow$ C:\Users\(ユーザー名)\AppData\Local\IntelliJapan\IJCAD Mechanical¥R18¥ja-JP¥Template

**再インストール後に、同じフォルダへ移します。**

 スタンドアロン版にて OS の入れ替えを行われる場合、OS の初期化を行う場合 などはアンインストール前にライセンスの返却を行う必要があります。 詳しくは『4. ライセンスの返却』をご参照ください。 アンインストールの処理を行っても PC 内にライセンスの情報は残るため、 同じ OS にて再インストールを行う場合は、ライセンスの返却や、 再登録を行う必要はありません。

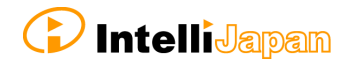

## <span id="page-27-0"></span>**6-2.アンインストール手順**

## **① アンインストールの画面へ**

コントロールパネルを開き、[プログラムのアンインストール]を選択します。

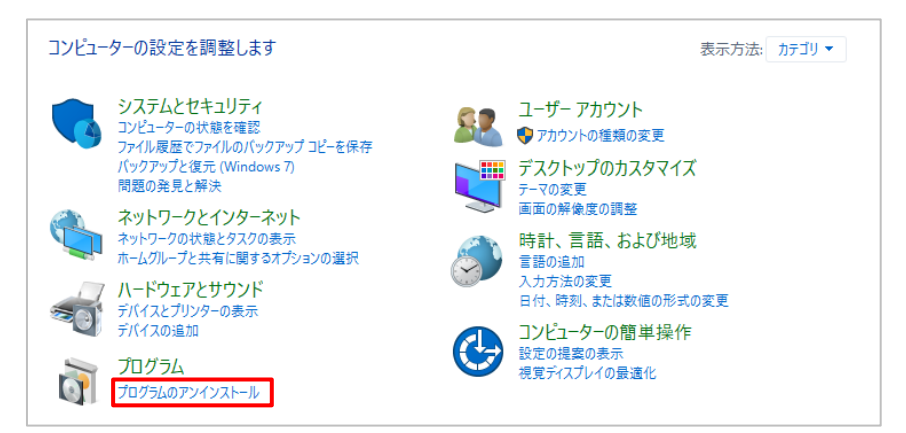

Windows8.1、Windows10 の場合は、スタートボタン横の検索欄から 「コントロールパネル」を検索すると、開くことができます。

## **② アンインストール**

リストより[IJCAD Mechanical 2018]を選択した状態でマウスを右クリックし、 表示されるメニューから「アンインストール]をクリックしてください。

インストーラが起動し、確認のメッセージが表示されますので「はい〕を クリックしてください。

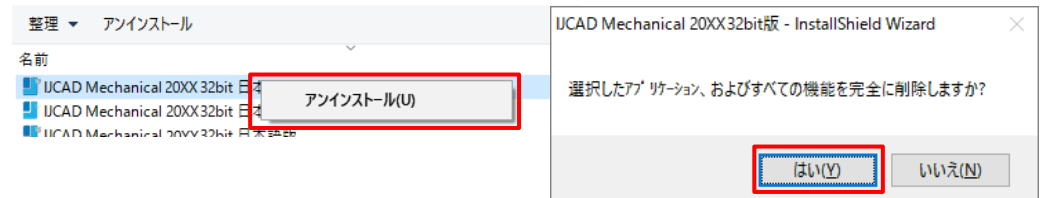

## **③ アンインストールの完了**

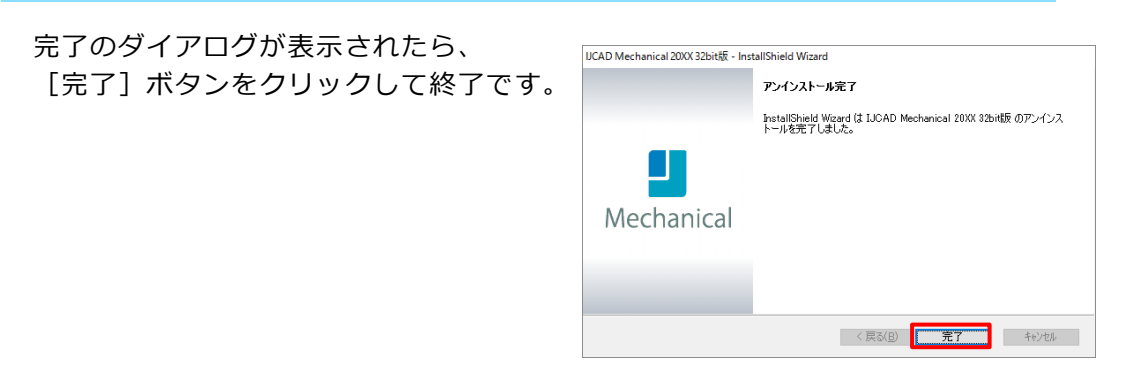

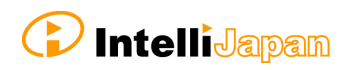

## <span id="page-28-0"></span>**7.サブスクリプションライセンスについて**

サブスクリプションのご契約にて取得されたライセンスは、本製品だけでなく、 従来製品 IJCAD Mechanical 2015・IJCAD Mechanical 2016・ IJCAD Mechanical 2017 のライセンスとしてもご利用いただくことができます。 また、サブスクリプション用のライセンスにて本製品の認証を行うことで、 従来製品のライセンスは、自動で認証されます。 バージョンごとに個別でアクティベーションを行っていただく必要はありません。

スタンドアロン版をお使いのサブスクリプションユーザー様は、以下の方法にて セットアップをおこなってください。

## <span id="page-28-1"></span>**7-1.プログラムのインストール**

## **① WEB サイトへアクセス**

インテリジャパンよりお送りしたご案内のメールに記載されている専用 URL より、 ダウンロードページにアクセスしてください。

## **② ZIP ファイルをダウンロード**

本製品のインストーラのダウンロードページが開きます。 製品名のリンクをクリックし、ファイルをダウンロードしてください。

**bit 数**

Windows7/8.1/10 には 32bit と 64bit の OS があります。 お使いの OS が、32bit の OS 場合は 32bit 版、 64bit の OS 場合は 64bit 版をお選びください。

## **③ ファイルを展開(解凍)**

ダウンロードしたファイルは、 圧縮状態のファイルです。 必ず展開(解凍)を行ってください。

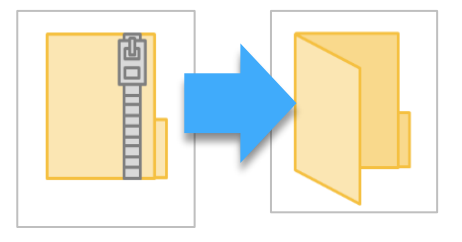

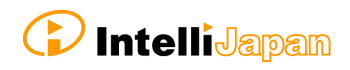

#### **④ [setup.exe]の実行**

展開(解凍)後のフォルダを開きます。 フォルダ内の[setup.exe]を 右クリックし管理者として実行してください。

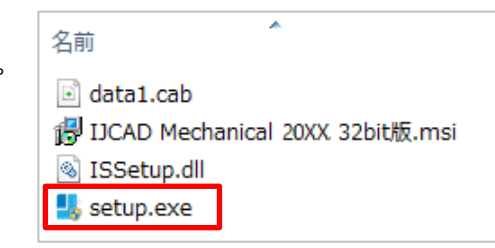

#### **⑤ インストーラの起動**

インストーラが起動します。 [次へ] をクリックしてください。

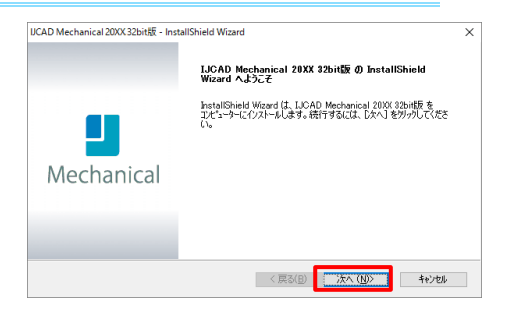

#### **⑥ 使用許諾契約の確認**

IJCAD ソフトウェア使用許諾契約書を ご確認の上、ご同意いただける場合は 『使用許諾契約の全条項に同意します』の チェックボックスにチェックをつけて [次へ] をクリックしてください。

#### **ICAD Modernized 20VV 2264FR 1 使用許諾契約**<br>- 次の製品使用許諾契約を注意深(お読みください。  $\blacksquare$ |IJCAD ソフトウェア使用許諾契約書 -20XX年XX月XX日版-インテリジャパン株式会社(以下「インテリジャパン」という)は、ご購入者様(以下「お<br>客様」という)が、このいひADソフトウェア使用許諾契約書(以下「本契約」という)に同<br>意する場合に関り、いひADソフトウェア(以下「本ソフトク」を1つ)を使用する権利を<br>下記条項に基づき許諾します。 ..<br>◎腰用肝諸契約の全条項に同意します(A)<br>○便用肝諸契約の条項に同意しません(D)  $F = E(DE)(P)$ |<戻る(B) | <mark>| 次へ(M)> |</mark> | キャンセル

#### **⑦ ユーザ情報の入力**

ユーザ名、会社名、シリアルキーを 入力して、[次へ]をクリックします。

シリアルキーは、メールでお送りした ライセンス情報の PDF ファイルを ご参照ください。

#### **⑧ インストール先の選択**

[参照]より、インストール先の フォルダを選択します。

特に指定がなければ、 デフォルトの設定のまま [次へ]を クリックしてください。

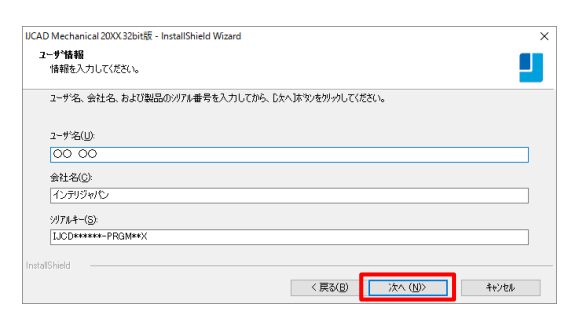

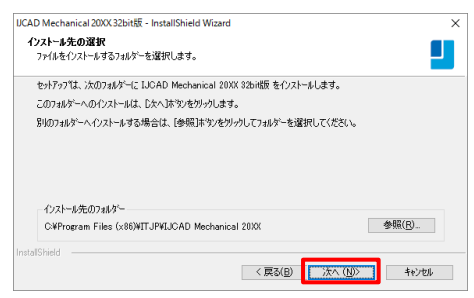

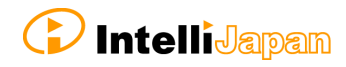

## **⑨ プログラムフォルダーの選択**

プログラムフォルダーの設定を 行います。

特に指定がなければ、 デフォルトの設定のまま [次へ] を クリックしてください。

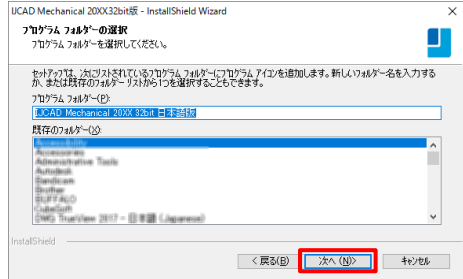

#### **⑩ インストール**

インストールが開始されます。 しばらくお待ちください。 完了のメッセージが表示されたら [完了]をクリックしてください。

デスクトップやスタートメニューに [IJCAD Mechanical 2018] の アイコンが追加されます。

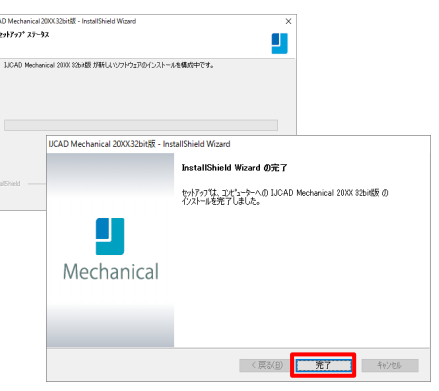

#### **⑪ 起動**

※ 初回起動時は、必ず管理者として実行してください。

デスクトップのアイコン上でマウスを右クリックし、 表示されるメニューから、[管理者として実行]を選択して起動します。

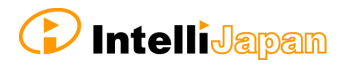

## <span id="page-31-0"></span>**7-2.ライセンスの登録**

まず、サブスクリプション用のライセンスの登録を行います。

本マニュアルの[『3.ライセンス登録』](#page-9-0)をご参照の上、ライセンスの認証を行って ください。

- オンラインにて認証を行う場合 → 『3-1[.スタンドアロン版\(オンライン\)』](#page-10-0)
- メールにて申請を行う場合 → 『3-2. スタンドアロン版 (メール申請) 』

## <span id="page-31-1"></span>**7-3.ライセンスの返却**

サブスクリプション用のライセンスのご登録が完了しましたら、旧ライセンスの ご返却をお願いいたします。

本マニュアルの『4.ライセンスの返却・移行』をご参照の上、ライセンスの返却を 行ってください。

**ご返却いただくライセンスが、IJCAD Mechanical 2014 のライセンスの場合、 オンライン返却には対応しておりません。ご注意ください。**

- オンラインにて返却を行う場合 → 『4-1. スタンドアロン版 (オンライン) 』
- メール申請にて返却を行う場合 → 『4-2[.スタンドアロン版\(メール申請\)』](#page-20-0)

*D* IntelliJapan

## <span id="page-32-0"></span>**8.バージョンアップ・クラスアップでのインストール**

IJCAD Mechanical のバージョンアップまたはクラスアップによるインストールは、 ここで説明する手順で行ってください。

※クラスアップとは、IJCAD Mechanical のライセンスタイプの変更のことです。 (例)スタンドアロン版からネットワーク版への変更。

## <span id="page-32-1"></span>**8-1.スタンドアロン版**

## **① 旧ライセンスの返却**

ライセンスの返却をお願いいたします。 IJCAD Mechanical 2015 以降の製品はオンライン返却が行えます。 『4-1[.スタンドアロン版\(オンライン\)』](#page-18-1)をご参照ください。 オンライン返却が行えない場合は、 『4-2. スタンドアロン版(メール申請)』をご参照ください。

## **② IJCAD Mechanical のインストール**

[『2.プログラムの新規インストール](#page-4-0) 』をご参照ください。

## **③ 新ライセンスの登録**

IJCAD Mechanical 2015 以降の製品はオンライン認証が行えます。 『3-1[.スタンドアロン版\(オンライン\)』](#page-10-0)をご参照ください。 オンライン返却が行えない場合は、 『3-2[.スタンドアロン版\(メール申請\)』](#page-12-0)をご参照ください

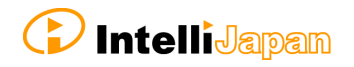

#### <span id="page-33-0"></span>**8-2.USB 版**

以下の手順により、現在ご使用中の USB キーのライセンスのバージョンを 更新することができます。 更新後の USB ライセンスでは、本製品だけでなく、前バージョンの IJCAD Mechanical を ご利用いただくことが可能です。 (インテリジャパンより許諾された範囲でライセンスをご利用ください)

※ USB キーを更新する際は、まだ更新の申請に使用していないシリアルキーをご使用くだ さい。 同じシリアルキーを使って、複数の USB キーの申請を行うことはできません。

#### **① USB キーを挿入**

お手持ちの IJCAD Mechanical の USB キーをご用意ください。 USB キーをパソコンの USB ドライブに挿入します。 ※ USB が正常に読み込まれると、USB の後部が赤く点灯します。

#### **② IJCAD\_UsbUpdater.exe を起動**

以下の手順にて IJCAD\_UsbUpdater.exe を起動します。

Windows7 の場合

 $[\overline{X}$ タート] → [すべてのプログラム] → [IJCAD Mechanical 2018] → [IJCAD\_UsbUpdater.exe]を選択します。

Windows8.1 の場合

 $[7, 9 - 1]$  →  $[3 \times 7$ のアプリ $\textcircled{2}]$  → [IJCAD Mechanical 2018] → [IJCAD\_UsbUpdater.exe]を選択します。

Windows10 の場合

[スタート] → [IJCAD Mechanical 2018]  $\rightarrow$ [IJCAD\_UsbUpdater.exe]を選択します。

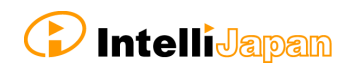

#### **③ USB 情報の確認**

[IJCAD UsbUpdater] ダイアログが 開きます。

[USB 情報]にて、更新する USB キーの バージョンや、グレードに間違いがないか ご確認ください。

※ライセンスの情報が表示されていない場合は、 [再読込] をクリックして USB キーの情報を読み込んでください。

#### **④ 必要事項の入力**

[ユーザ情報]【製品情報]を入力します。

インテリジャパンより納品時にお送りした メールの本文内に記載されているシリアルキー を「シリアルキー新」にご入力ください。

また、メールアドレスの項目にご入力された 宛先に更新承認ファイルをお送りしますので ファイルの受取が可能なメールアドレスをご入力 ください。

全ての項目の入力が完了しましたら [更新承認ファイルの申請]ボタンを クリックします。

お使いのパソコンからメールが送れない場合は、 手順⑥へ進んで下さい。

#### **⑤ 申請メールの送信**

メールフォームが起動します。

本文の内容を変更せずに、 そのまま送信してください。

申請後は、ダイアログを閉じ、 USB キーを抜いた状態で、 インテリジャパンからの返信を お待ちください。

※承認ファイルの発行には、 混雑状況により 2~3 営業日ほどお時間が かかる場合がございます。

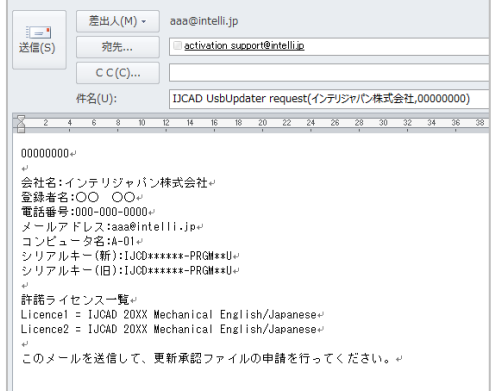

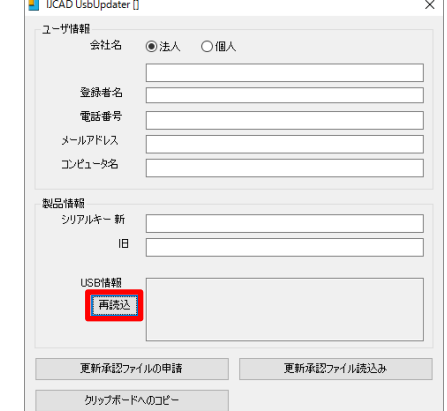

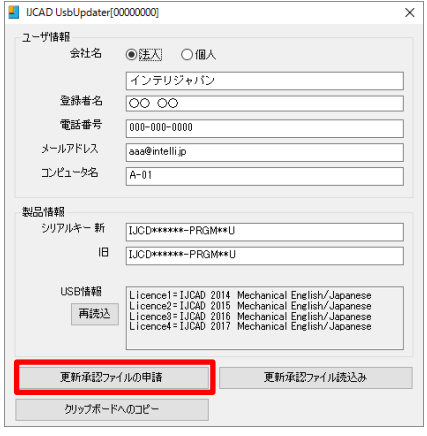

#### **⑥ 申請メールの送信**

[IJCAD\_UsbUpdater.exe]を実行した パソコンからメール送信ができない場合は、 [クリップボードへのコピー]をクリックします。

メモ帳等に貼り付けし、メール送信できる パソコンから以下の形式でお送りください。

**・宛先:activation\_support@intelli.jp ・タイトル:IJCAD UsbUpdater request ・本文:(クリップボードからの貼り付け)**

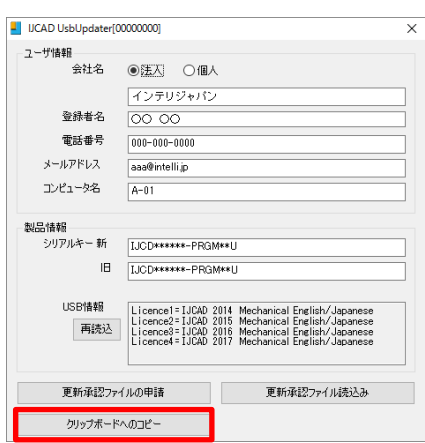

#### **⑦ 更新承認ファイルの受け取り**

インテリジャパン[\(activation\\_support@intelli.jp\)](mailto:activation_support@intelli.jp)より、更新承認ファイルが届きます。 更新承認ファイルは、ファイル名が 8 桁の数字の、拡張子 [LIV] のファイルです。

#### **⑧ 更新承認ファイルの読み込み**

再度、USB キーを差し込んだ状態で、 [IJCAD\_UsbUpdater.exe]を起動します。

[更新承認ファイル読込み]ボタンを クリックしてください。

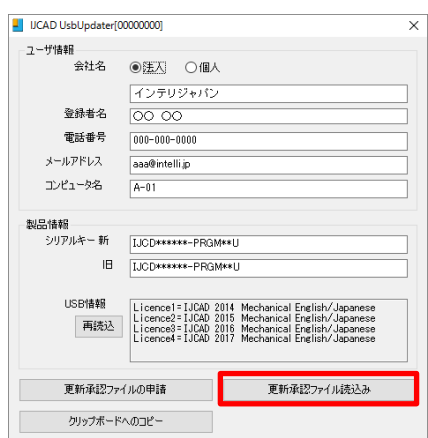

[開く] ダイアログが起動します。

メールにて受け取った更新承認ファイルを 選択して、[開く]ボタンをクリックして ください。

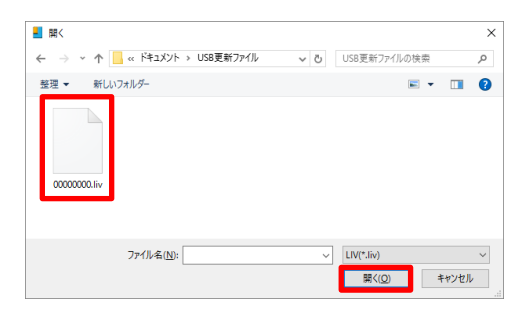

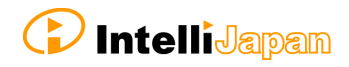

その際 [IJCAD\_UsbUpdater] ダイアログの 上部に表示されている 8 桁の数字と、 メールにて受け取ったファイルのファイル名が 同じであることを確認してください。 (数字が異なる場合は、申請時と異なる USB キーを挿入している可能性があります)

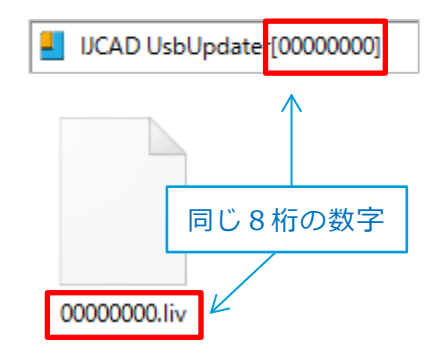

## **⑨ 更新の完了**

ライセンスの情報が更新されると、 完了のメッセージが表示されますので、 [OK] ボタンをクリックしてください。

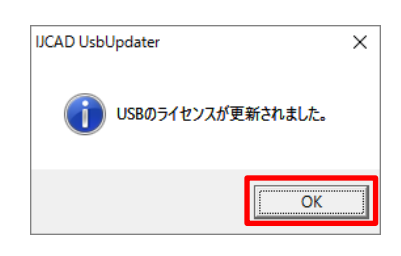

## **⑩ 再読み込みを行う**

[IJCAD\_UsbUpdater] ダイアログにて [再読込]ボタンをクリックし、 [USB 情報]が更新されていることを 確認してください。

上記のように変更されていれば、 サブスクリプションライセンスへの更新は 完了です。

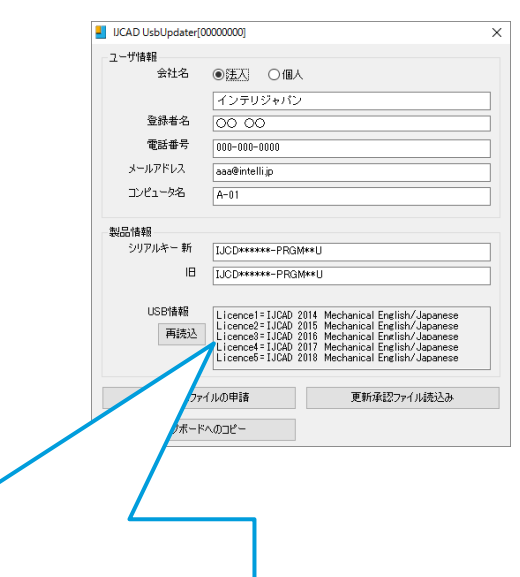

IJCAD Mechanical 2018 ライセンスの場合

Licence1 = IJCAD 2014 Mechanical English/Japanese

- Licence2 = IJCAD 2015 Mechanical English/Japanese
- Licence3 = IJCAD 2016 Mechanical English/Japanese
- Licence4 = IJCAD 2017 Mechanical English/Japanese
- Licence5 = IJCAD 2018 Mechanical English/Japanese

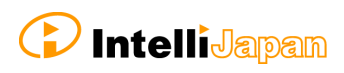